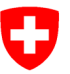

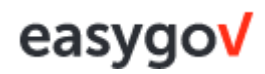

# **Application easygov – guide succinct à l'intention des entreprises**

### **Comment connecter votre entreprise à EasyGov**

#### **1re étape : désigner un administrateur easygov**

Désignez quelqu'un dans votre entreprise qui aura accès à toutes les fonctions sur easygov. Dans les petites entreprises, il s'agit le plus souvent du propriétaire, dans les plus grandes, d'un administrateur système.

Enregistrez un administrateur easygov comme personne ayant accès à toutes les fonctions sur [www.easygov.swiss.](http://www.easygov.swiss/)

#### **2e étape : enregistrer un administrateur easygov**

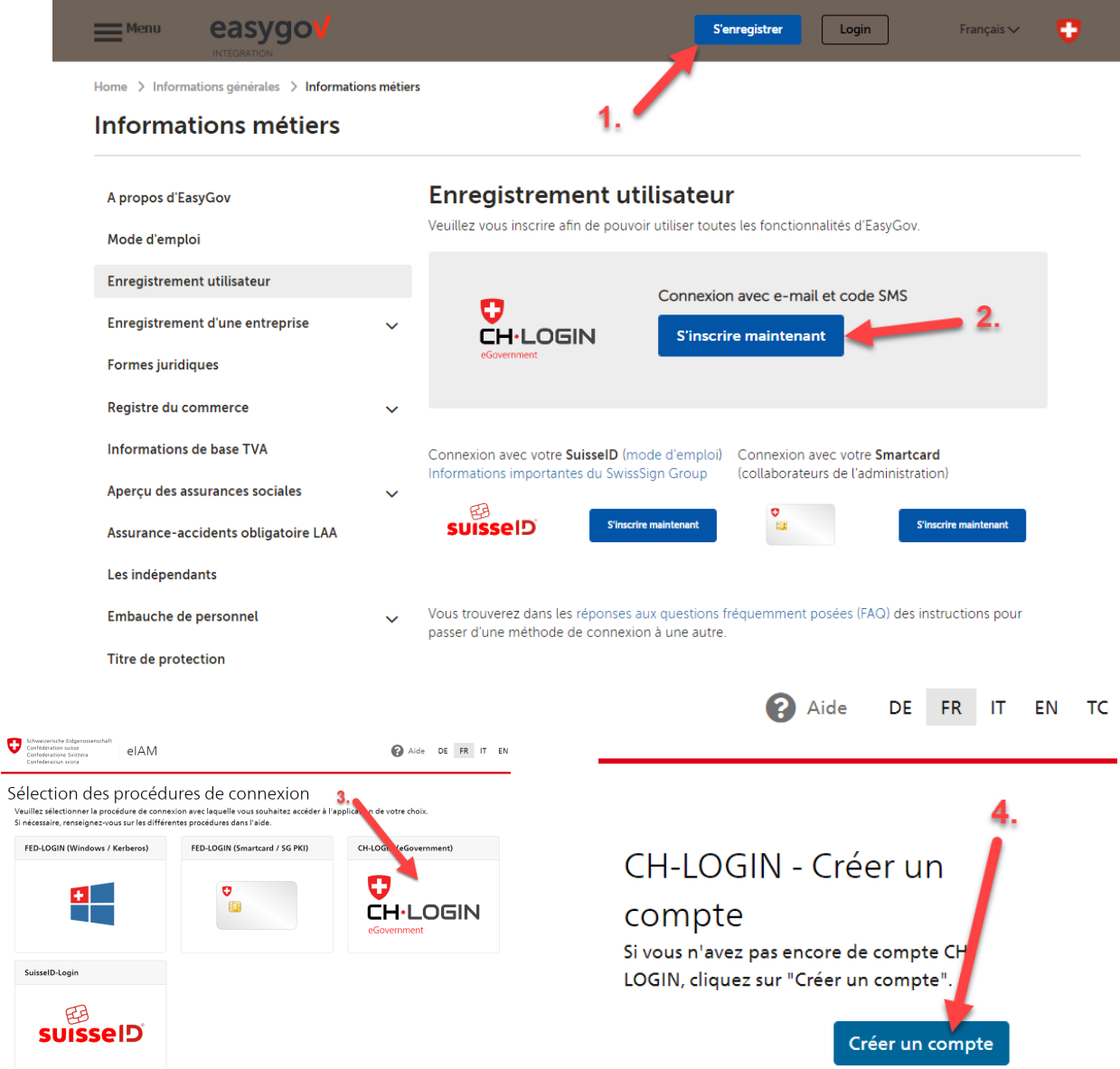

Une fois que vous aurez saisi les données nécessaires pour l'obtention du login, vous recevrez un code de confirmation à l'adresse électronique que vous aurez indiquée. Vous devrez saisir ce code dès que le système vous le demandera.

Suivez les étapes jusqu'à ce que le message ci-dessous apparaisse :

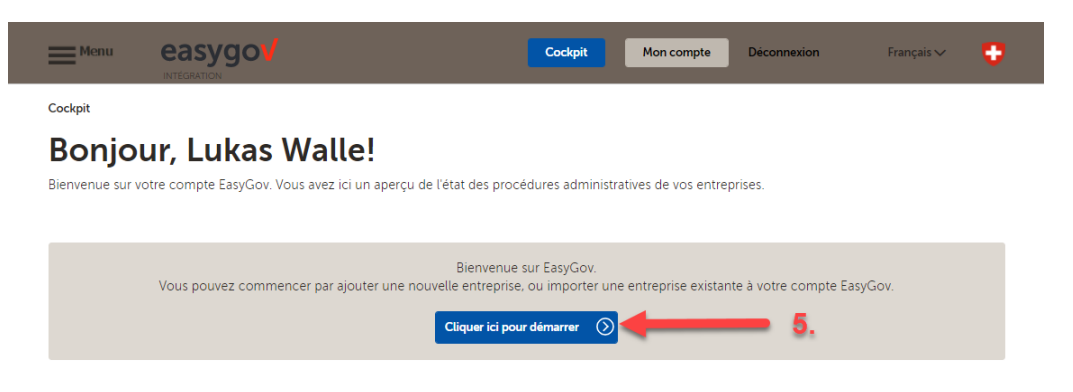

Une fois que vous aurez effectué l'étape n° 5, suivez les instructions jusqu'à la fin.

Pour **ajouter une entreprise sur votre compte** dans easygov, suivez la **6e** étape et les suivantes dans le système.

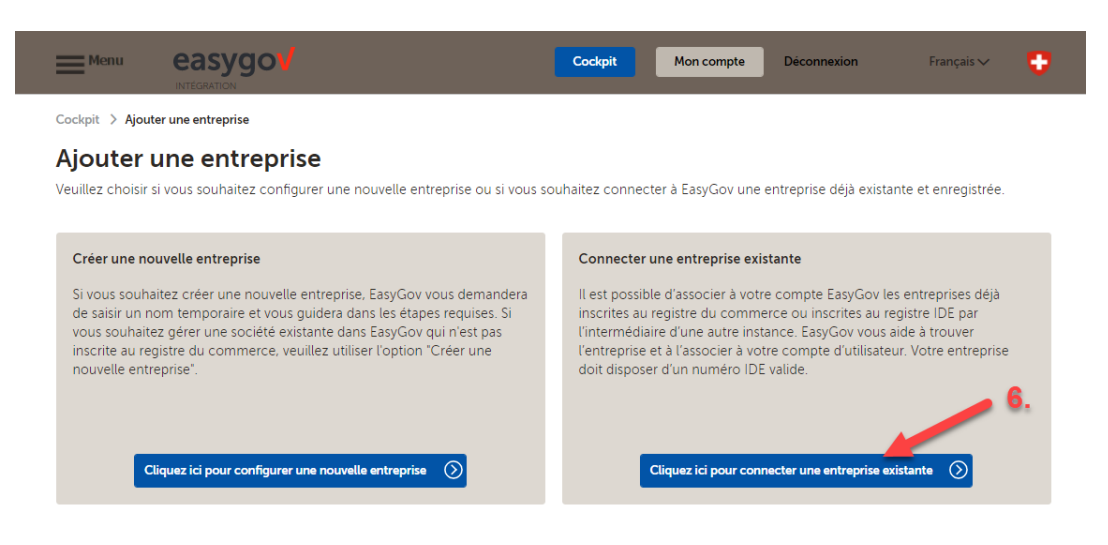

#### **Donner l'accès à d'autres collaborateurs**

L'administrateur easygov de votre entreprise donne à d'autres collaborateurs accès à une sélection de fonctions sur easygov.

Utilisateurs autorisés

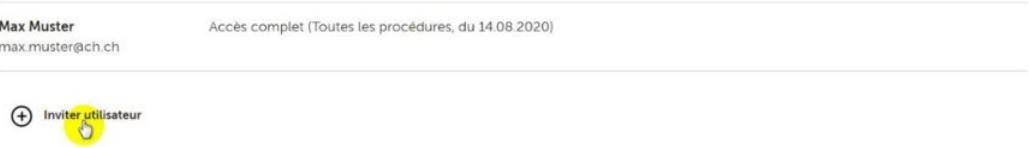

*Si vous avez des questions sur l'enregistrement, vous pouvez vous adresser au service desk EasyGov au numéro [+41 58 467 11 22,](tel:+41584671122) du lundi au vendredi, de 8 h à 22 h.*

### **Login easygov**

Une fois que vous avez reçu vos données d'identification (login), vous pouvez vous connecter à l'application. Rendez-vous pour cela sur la page de connexion sur [www.easygov.swiss](http://www.easygov.swiss/) et connectez-vous.

## **Saisir un permis relatif à la durée du travail sur easygov**

#### **1re et 2e étape**

Si vous souhaitez maintenant saisir un permis relatif à la durée du travail, cliquez sur Nouveau processus.

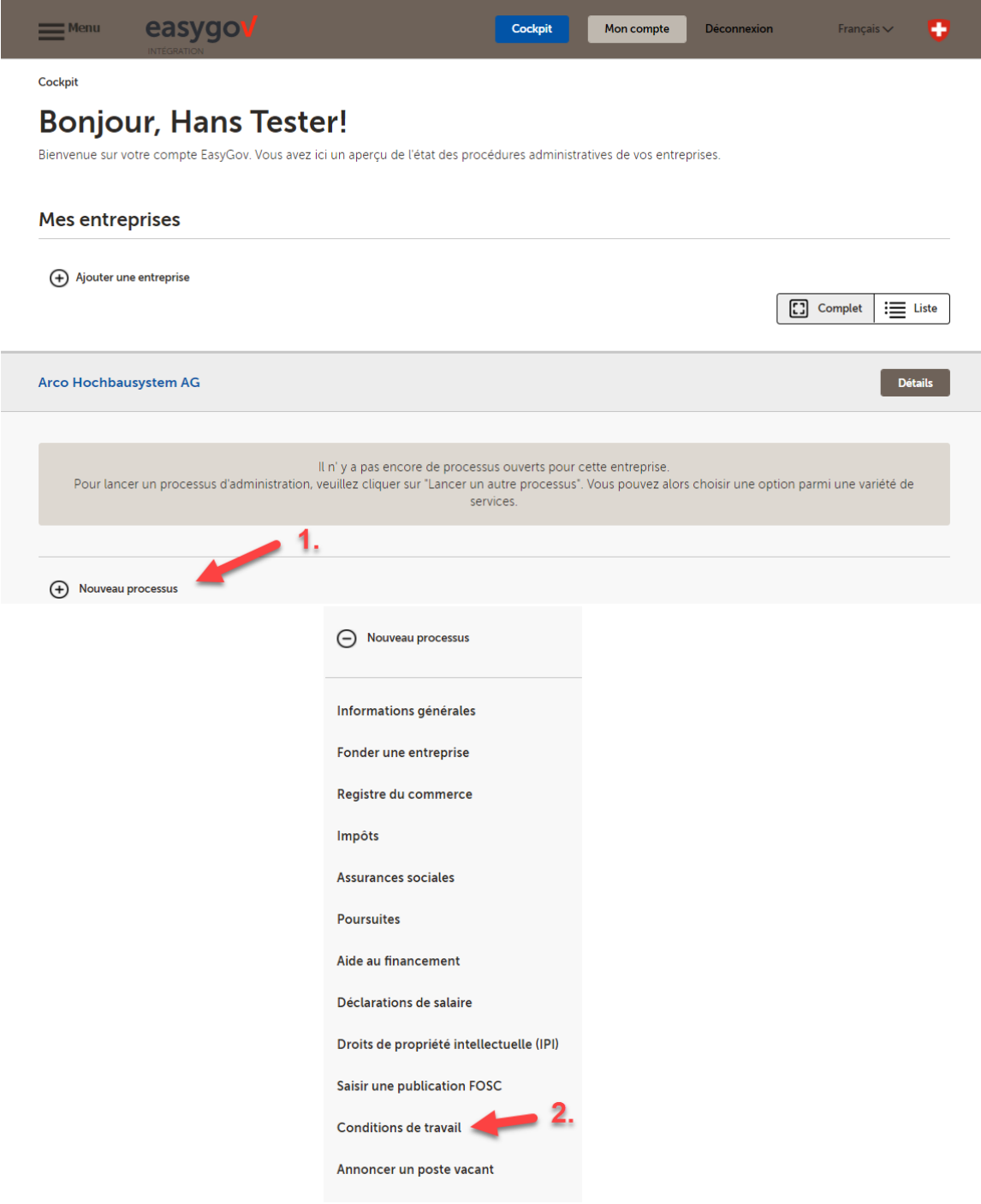

#### **3e étape**

Cliquez maintenant sur **demande de permis de travail**.

Vous disposez de trois options. Sélectionnez «Saisir une nouvelle demande de permis de travail» si vous souhaitez déposer une nouvelle demande.

Sélectionnez «Renouveler ou copier une demande de travail existante», si vous souhaitez prolonger un permis existant.

Pour administrer vos demandes de permis relatifs à la durée du travail, cliquez sur «Gérer les demandes de permis de travail actuelles».

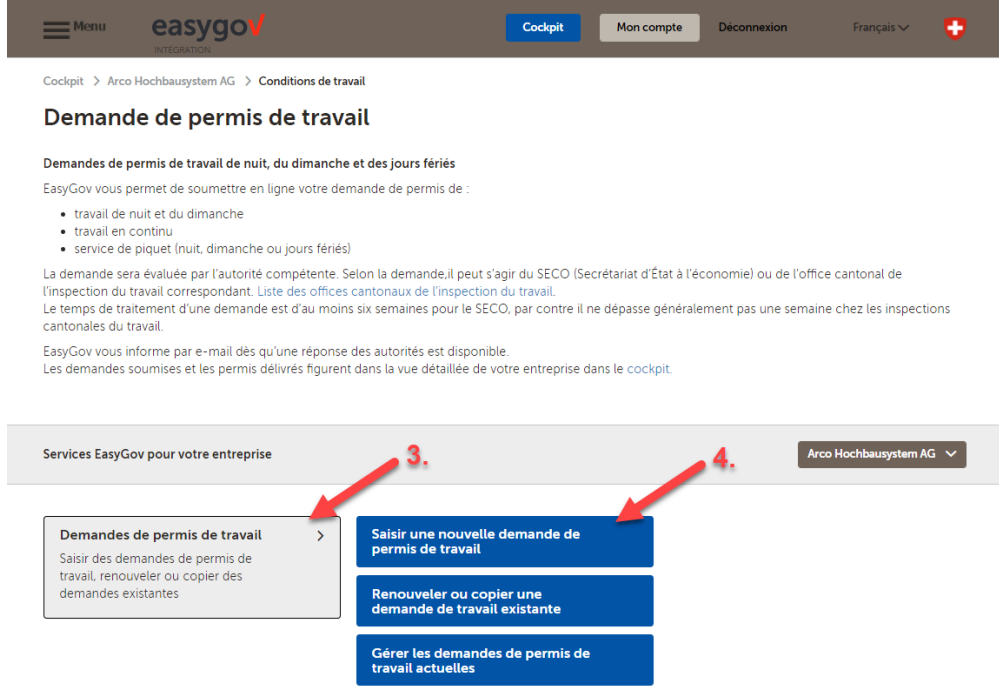

Nous vous souhaitons plein succès pour le processus tout au long duquel vous serez à présent guidé.

*Notre équipe est votre disposition si vous avez des questions concernant les permis relatifs à la durée du travail, à l'adresse [abas@seco.admin.ch](mailto:abas@seco.admin.ch) ou au numéro +41 58 462 29 48, du lundi au vendredi, de 9 h à 11 h 30 et de 14 h à 16 h.*